## How to Pull a Virtual School Student Details Report

1. Click on the menu button in the top left corner.

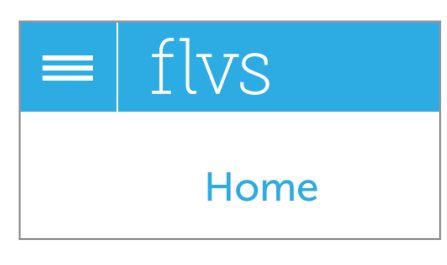

2. From the drop-down list, select "Reports".

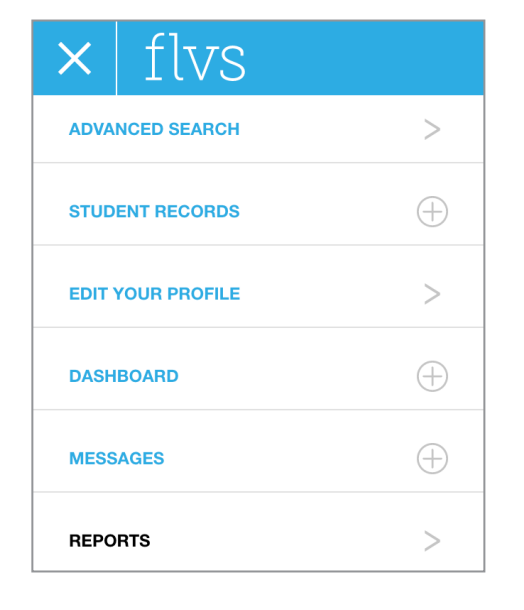

3. Select "VS Student Details".

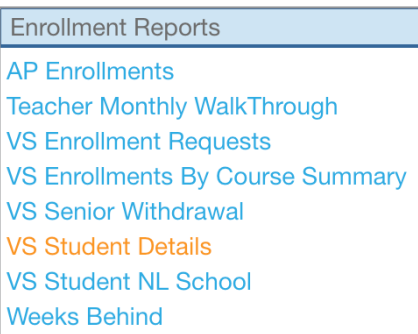

4. Under BOTH the "Student Virtual Schools" and "Enrollment Virtual School" sections, check "Florida Virtual School" and your district franchise, if your district has a franchise (in the example Orange County Virtual School is checked).

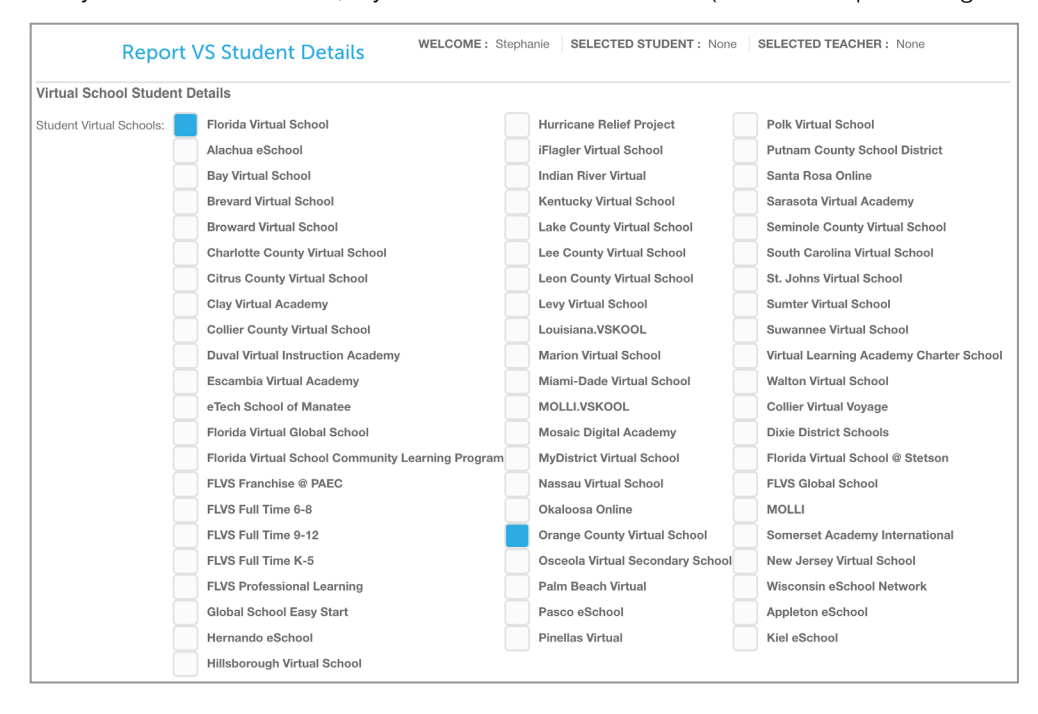

FLORIDA VIRTUAL **SCHOOL** 

[flvs.net](http://www.flvs.net) | info@flvs.net | 800.374.1430 | 2145 Metrocenter Blvd, Suite 100, Orlando, FL 32835

## How to Pull a Virtual School Student Details Report (Continued)

5. Check the boxes next to the "Enrollment Status" options that you want to view. If no boxes are checked, all statuses will be included in the report.

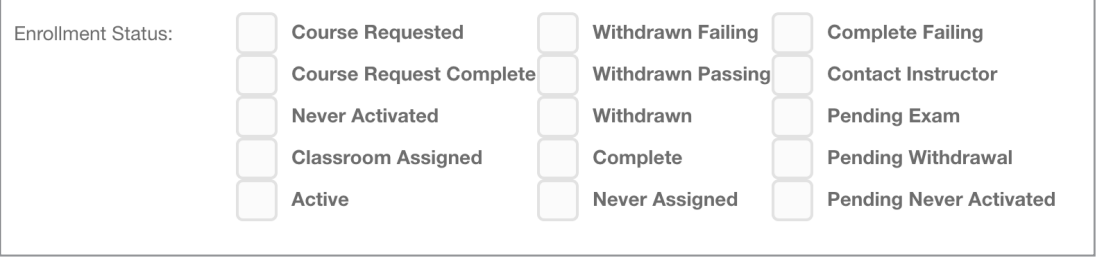

6. Select "Excel" from the drop-down list. Then, click on the "Generate Report" button.

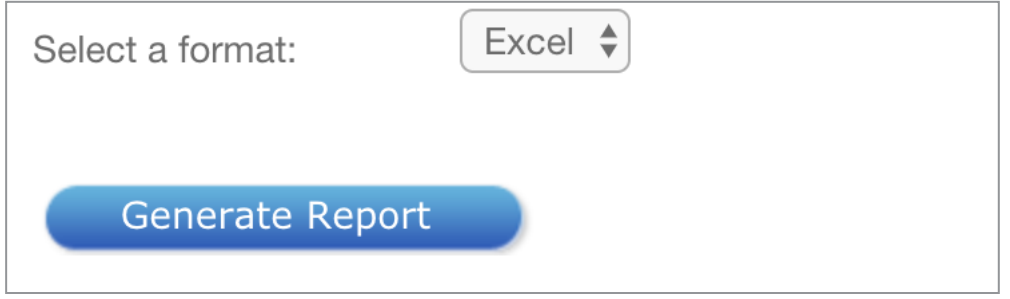

Please note: The spreadsheet contains multiple columns. The "Enrollment Status" column will allow you to verify the status of each student.

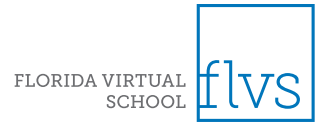

[flvs.net](http://www.flvs.net) | info@flvs.net | 800.374.1430 | 2145 Metrocenter Blvd, Suite 100, Orlando, FL 32835